# **Die digitalen Produkte Ihrer Heimatzeitung**

# Schritt-für-Schritt-Anleitung

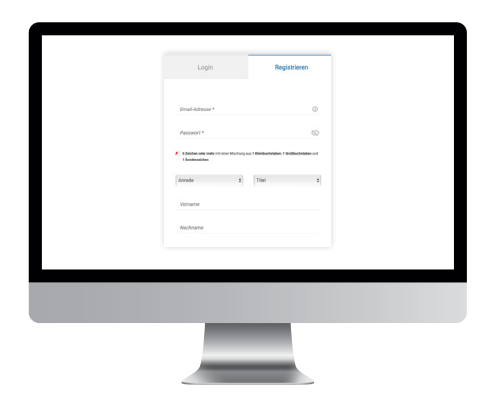

## **Registrierung**

**S. 2**

Zur Nutzung der digitalen Produkte ist eine einmalige Registrierung mit Ihrer E-Mail-Adresse notwendig.

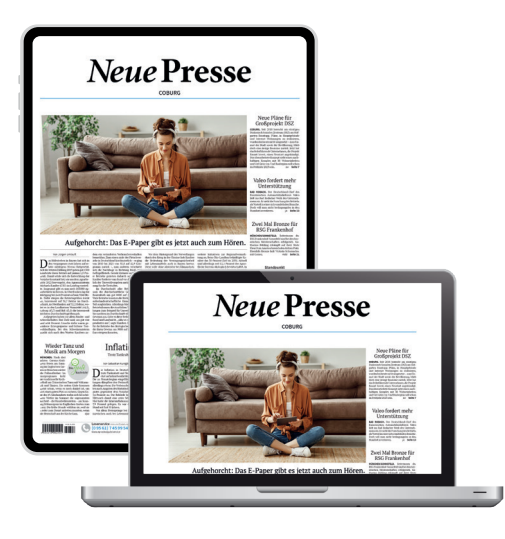

# **E-Paper**

Das E-Paper ist das digitale 1:1-Abbild der gedruckten Zeitungsausgabe mit allen Artikeln, Bildern, Grafiken und Anzeigen. Sie lesen die Zeitung im Originallayout auf Ihrem Tablet, Smartphone oder PC – und das schon am Vorabend, wenn Sie möchten.

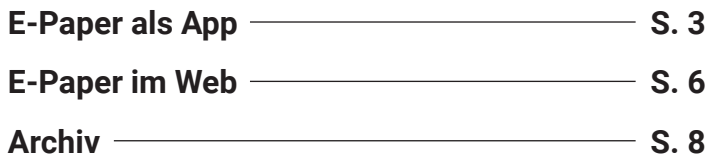

Sie haben Fragen zum Abo, zur Installation der Produkte oder deren Nutzung?

Telefon <u>| R</u> 09561 / 745 99 54

**Online** Fì www.np-coburg.de/faq

 $\nabla_{\!\!\varpi}$ 

Mail leserservice@np-coburg.de

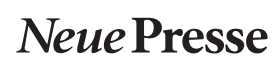

Meine **Heimatzeitung** Meine **Heimatzeitung**

# **Registrierung**

Mit Ihrem Benutzerkonto stehen Ihnen das E-Paper und alle Inhalte auf dem Nachrichtenportal zur Verfügung.

**Sie sind noch nicht registriert bzw. haben noch kein Benutzerkonto?**

Dann befolgen Sie die unten aufgeführten Schritte **1** & **2** .

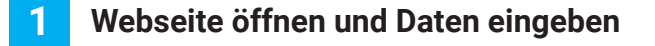

Besuchen Sie unsere Homepage **np-coburg.de**  und klicken Sie oben rechts auf "Anmelden".

Wählen Sie Ihren Abotyp (1) und registrieren Sie sich anschließend mit Ihrer E-Mail-Adresse und einem individuellen Passwort. (2)

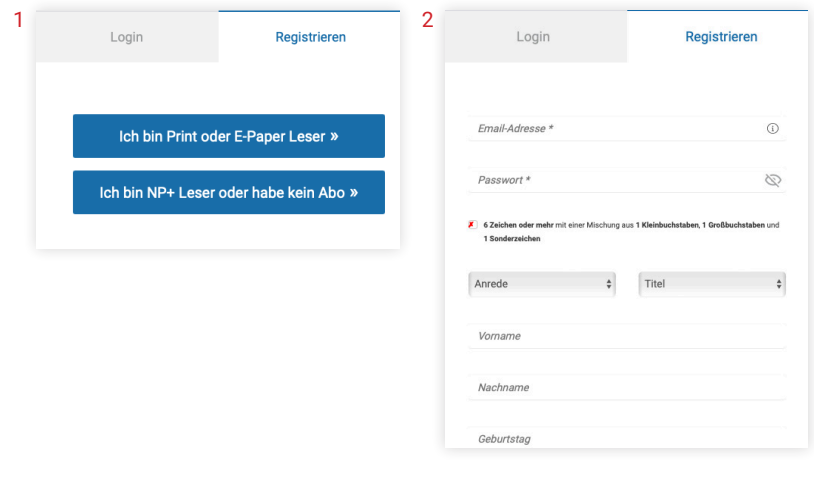

#### **2 Registrierung abschließen**

Nach Ihrer Registrierung senden wir Ihnen eine E-Mail zur Bestätigung Ihres neuen Benutzerkontos. Bitte klicken Sie auf den in der E-Mail aufgezeigten Link, um Ihre Registrierung abzuschließen.

Wenn Sie diese Mitteilung sehen, war die Anmeldung erfolgreich und Sie können mit der Nutzung der digitalen Produkte starten. (3)

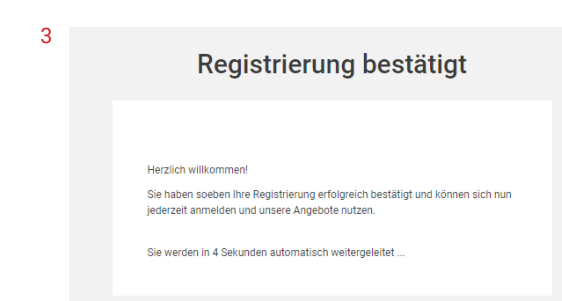

**2**

## **Was ist die E-Paper-App?**

Das E-Paper ist das digitale 1:1-Abbild der gedruckten Zeitungsausgabe mit allen Artikeln, Bildern, Grafiken und Anzeigen. Darüber hinaus bietet es besondere Funktionen wie Zoomen, Vorlesefunktion oder ein Ausgaben-Archiv.

Mit der Vorabendausgabe steht Ihnen die morgige Zeitung am Abend vorher zu Verfügung. Mit dem E-Paper lesen Sie die Zeitung also wie gewohnt – nur nicht auf Papier, sondern ganz bequem auf Ihrem mobilen Endgerät.

Weitere Infos unter: **aboshop.np-coburg.de** Erklärvideos: **np-coburg.de/erklärvideos**

## **E-Paper-App installieren**

Scannen Sie den QR-Code oder besuchen Sie **aboshop.np-coburg.de/ digitales-angebot**. Dort gelangen Sie direkt in den Apple App Store bzw. Google Play Store.

Indem Sie auf "Laden" bzw. "Installieren" tippen, installieren Sie die App.

# **1**

## **Starten und Ausgabe auswählen**

Wenn Sie nun auf "Öffnen" tippen, startet die App das erste Mal. Bei der nächsten Benutzung öffnen Sie die App einfach, indem Sie auf Ihrem Bildschirm das Symbol "NP" antippen.

Auf der Startseite, dem "E-Paper-Dashboard" (1), finden Sie die aktuelle Ausgabe Ihrer Tageszeitung.

Außerdem bietet die Startseite eine Auswahl weiterer Angebote wie Rätsel, Magazine und Prospekte.

Tippen Sie auf Einstellungen (2) und wählen unter "Lokalausgaben" (3) Ihre gewünschte Ausgabe aus.

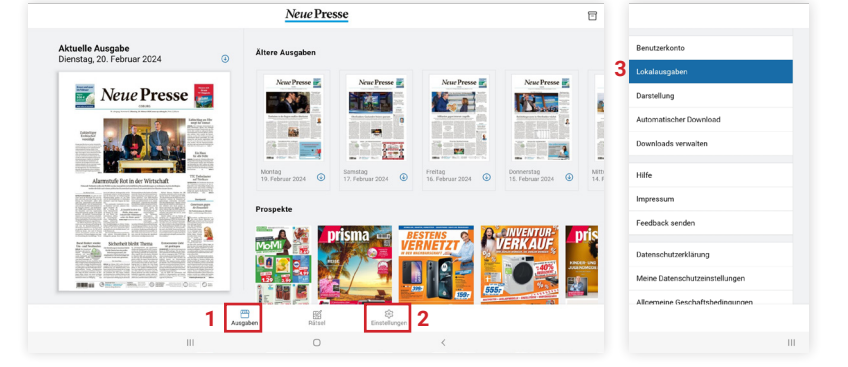

#### **2 Anmelden**

Nach Klick auf die ausgewählte Zeitung erscheint das Fenster zum Anmelden.

Melden Sie sich mit Ihrer E-Mail-Adresse und Ihrem Passwort an, das Sie während des Registrierungsprozesses vergeben haben.

Falls Sie noch keine Zugangsdaten haben, registrieren Sie sich bitte zunächst (s. "Registrierung" auf Seite 2).

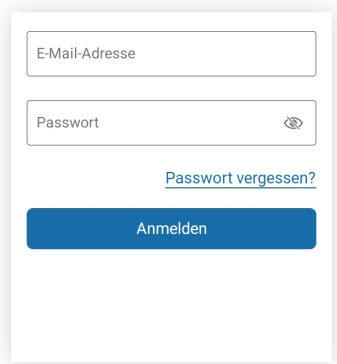

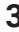

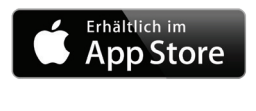

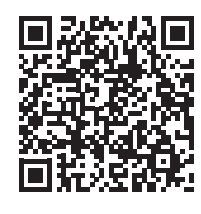

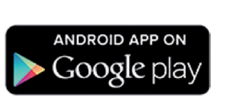

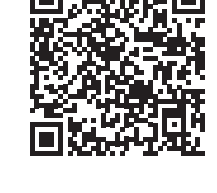

#### **3 Wunschausgabe lesen**

Tippen Sie auf die Titelseite der Tageszeitung, öffnet sich die komplette Ausgabe und wird automatisch heruntergeladen. Somit können Sie die Ausgabe auch offline – also ohne Internetverbindung – lesen.

Indem Sie nach links oder rechts über den Bildschirm wischen, gelangen Sie zur vorherigen oder nachfolgenden Zeitungsseite.

Über das Menüsymbol am oberen Bildschirmrand (1) erhalten Sie einen schnellen Überblick über alle Seiten der Ausgabe. Durch Tippen können Sie eine beliebige Seite direkt anwählen.

Über den Pfeil links oben gelangen Sie zurück auf die Startseite. (2)

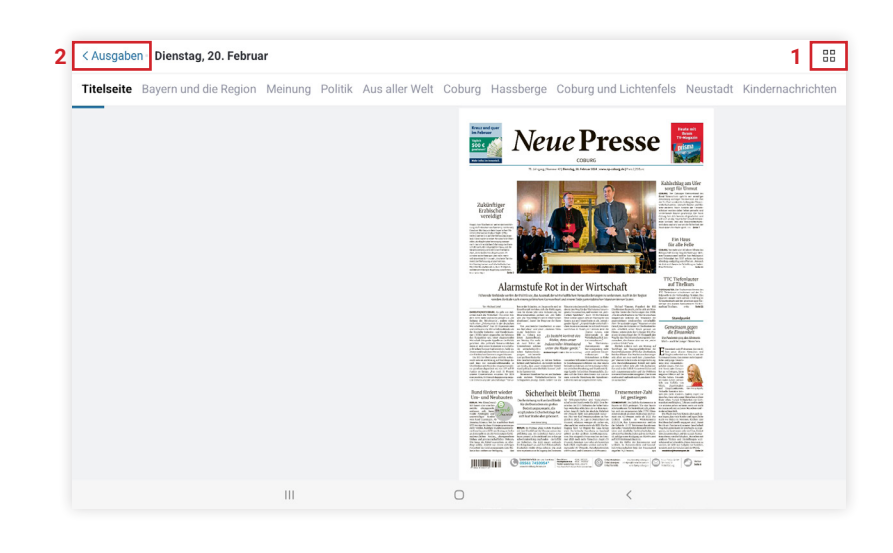

## **4**

### **Heruntergeladene Ausgaben lesen**

Über das Symbol rechts am oberen Bildschirmrand gelangen Sie über den Bereich "Heruntergeladen" (3) zu den von Ihnen heruntergeladenen Ausgaben. Jede heruntergeladene Ausgabe wird hier archiviert und ist auch offline, ohne Internetverbindung, verfügbar.

Natürlich können Sie nicht mehr benötigte Ausgaben aus Ihren Downloads löschen. Wählen Sie dazu im Menü oben rechts "Bearbeiten" (4). Nun können Sie die betreffenden Ausgaben auswählen und über das Papierkorb-Symbol oben rechts entfernen.

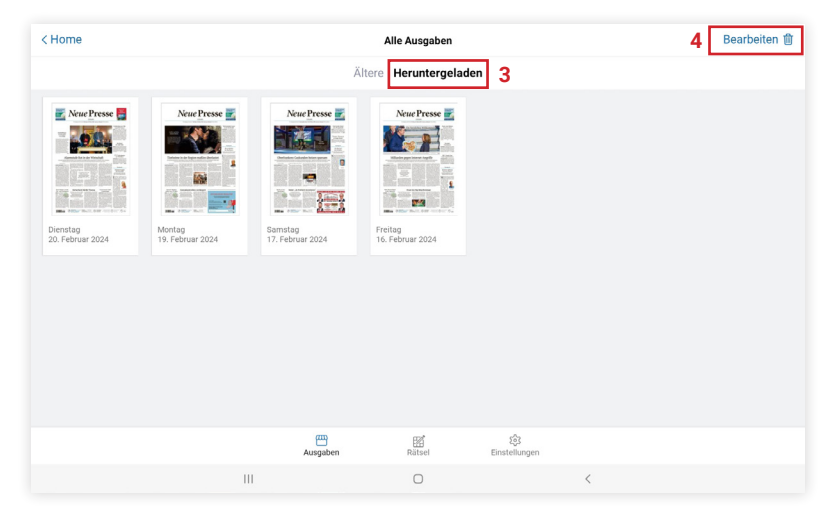

#### **5 Artikel im Lesemodus**

Um einen Artikel bequem im Lesemodus zu öffnen, klicken Sie den Artikel an.

Durch Wischen nach links und rechts gelangen Sie zum vorherigen bzw. nächsten Artikel.

Wenn Sie Ihre Artikel lieber in der bekannten Zeitungsoptik lesen möchten, geht das natürlich auch: Ziehen Sie dazu wie gewohnt den Artikel mit den Fingern in die von Ihnen gewünschte Größe.

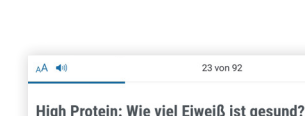

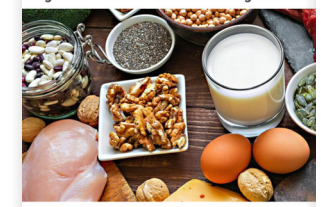

Brot, Pudding oder Aufschnitt: Im Supermarkt gibt es Le der Aufschrift "High Protein". Durch zusätzliches Eiweiß sünder sein. Nur ein Marketing-Trick, oder bringt das etwa **DEDLIN** Der Sehlür .<br>sel zu einer gesunden Ernäh

ing und schlanken F<br>n Wunder also, dass<br>sten extra viel Eiweil dratarme und eiweißreiche Ernähru<br>m Label "High Protein" beliebter we<br>» er. sind dafür aber teil eise auch dreimal so teuer. Bringt -<br>prechenden Mehrwert? Ein Faktencheck

Die Deutsche Gesellschaft für Ernährung (DGE) rät Erwachsene<br>pro Kilogramm Körpergewicht zu sich zu nehmen – geschlechts<br>Kilogramm schweren Menschen wären das etwa 56 Gramm Eiw<br>schen über 65 Jahren seien es geschätzt 1,0 G

Es ist auch sinnvoll, ungefähr diese Mengen mit der Nahrung zu esse<br>benswichtig ist. Es wird im Körper zersetzt, der dann damit wieder etwa Muskeln, Enzyme und Antikörper produziert

Die empfohlenen Mengen erreichen Deutsche meist ohnehin du<br>nährung im Alltag. Die mit zusätzlichem Eiweiß versetzten Lebe rch eine ausgewortene  $\mathbf{u}$  $\overline{a}$  $\overline{\epsilon}$ 

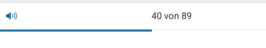

Wie der Klimaschutz vor der Haustüre klappt

The Start interfering that the distance of the CD -Ausstoß in der Re<br>
Was kann jeder Einzelne dazu beitragen, um den CO -Ausstoß in der Re<br>
gion zu reduzieren? Was tut die Stadt und der Landkreis? In einem Kurs<br>
an der Vol

COBURG. Die Klimakrise ist längst auch vor unserer Haustür an ie Kunnakuse ist aangst aaktriste maar maaktriste met kommunien. Fraangere<br>zum Alltag, Wie kann sich nun Coburg Stadt und Land gegen die Folgen der<br>zum Alltag. Wie kann sich nun Coburg Stadt und Land gegen die Folgen der<br>v

.<br>dazu vermittelt der Volkshochschulkurs "klimafit". Hier können sich Bürger ab weiterbilden, um die Region gemeinsa<br>abenden – vier in Präsenz und zwei on in Kilitian editoricher zu s<br>ine – erfahren die Teilne otatten: An Scono<br>Imer mehr über da chutzmanagement der Stadt und des Landkreises Coburg und wie sie sich da die Ur

umunu<br>arhof Cs ach der i<br>bst 28 Ja nd tätig war, gibt beim Hofrundgang Einblicke in die schaft. Die Teil em. wie gesunde, lebensfördernde Ernährung hmer erfahren au m Einklang mit dem Kli

ch Nadia Ku rin beim WWF. "Der Kurs "klimafit ich", bet tont dann rmittelt fundierte w ke, die sich al für den lokalen Klima<br>dazu, sich ebenfalls ( chutz e  $\bullet$   $\bullet$ 

Der Fortbildungskurs richtet sich an alle  $\circ$ 

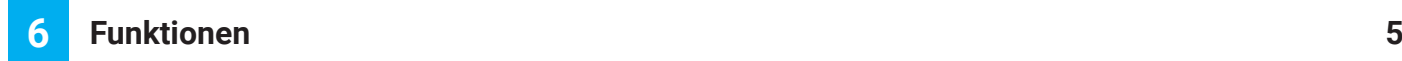

Die E-Paper-App verfügt über nützliche Funktionen, mit denen Sie sich Ihr ganz persönliches Leseerlebnis schaffen können. **Schriftgröße ändern**

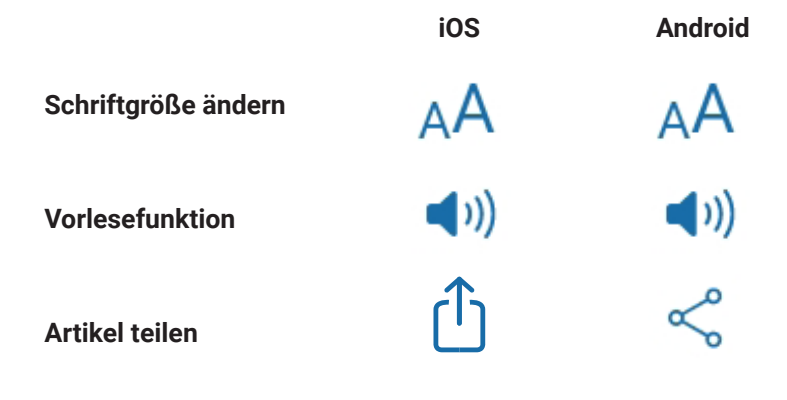

#### **7 Vorlesefunktion**

Alle E-Paper-Artikel können Sie sich bequem vorlesen lassen. Klicken Sie hierzu im Lesemodus auf das Lautsprecher-Symbol. (1)

Über die Leiste können Sie die Wiedergabe pausieren, zurücksetzen oder beenden. (2)

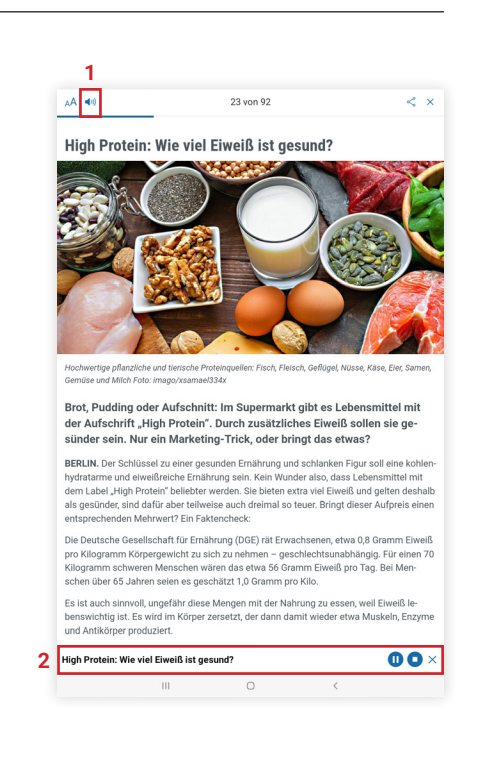

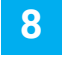

### **Artikel teilen**

Um einen Artikel zu teilen, tippen Sie im Lesemodus auf das Teilen-Symbol oben rechts. (3)

Sie können den Artikel nun z. B. per E-Mail, Bluetooth oder SMS versenden.

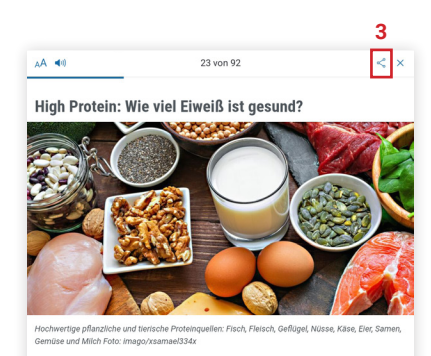

Brot, Pudding oder Aufschnitt: Im Supermarkt gibt es Lebensmit tel mit der Aufschrift "High Protein". Durch zusätzliches Eiweiß sollen sie ge-<br>sünder sein. Nur ein Marketing-Trick, oder bringt das etwas?

**BERLIN.** Der Schlüssel zu einer gesunden Ernährung und schlanken Figur soll eine kohlen<br>hydratarme und elweißeiche Ernährung sein. Kein Wunder slac, dass Lebensmittel mit<br>dem Label .High Protein\* beliebter werden. Sie bie

Die Deutsche Gesellschaft für Ernährung (DGE) rät Erwachsenen, etwa 0,8 Gramm Eiweiß<br>pro Kilogramm Körpergewicht zu sich zu nehmen – geschlechtsunabhängig. Für einen 70<br>Kilogramm rochweren Menschen wären das etwa 56 Gramm

schen über 65 Jahren seien es geschätzt 1,0 Gramm pro Kilo.<br>Es ist auch sinnvoll, ungefähr diese Mengen mit der Nahrung zu essen, weil Eiw<br>benswichtig ist. Es wird im Körper zersetzt, der dann damit wieder etwa Muskel<br>und

Die empfohlenen Mengen erreichen Deutsche meist ohnehin durch eine ausgeworten eis<br>nährung im Alltag. Die mit zusätzlichem Eiweiß versetzten Lebensmittel brauche es nicht,  $\circ$  $\langle \rangle$  $\sim$  111  $\sim$ 

## **Web-E-Paper 6**

Mit dem Web-E-Paper lesen Sie das 1:1-Abbild Ihrer gedruckten Zeitung ganz bequem im Browser (Google Chrome, Edge, Safari etc.) – egal über welches elektronische Endgerät.

Die E-Paper-Ausgabe des morgigen Tages steht Ihnen bereits am Vorabend zur Verfügung.

Weitere Infos unter: **aboshop.np-coburg.de** Erklärvideos: **np-coburg.de/erklärvideos**

## **So kommen Sie zu Ihrem Web-E-Paper**

Scannen Sie den nebenstehenden QR-Code oder öffnen Sie **epaper.np-coburg.de** in Ihrem Browser.

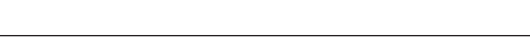

#### **1 Abonnierte Ausgabe auswählen**

Über den Bereich oben in der Mitte können Sie Ihre Wunschausgabe auswählen. (1)

Sie können auch andere Lokalausgaben aus der Liste kostenfrei lesen.

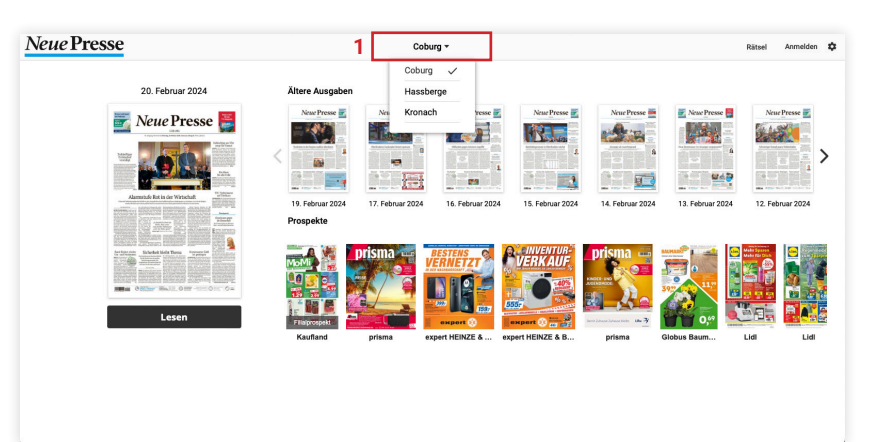

#### **2 Anmelden**

Nach Auswahl der Wunschausgabe werden Sie aufgefordert, sich anzumelden.

Geben Sie Ihre Zugangsdaten ein, die Sie im Registrierungsprozess festgelegt haben und klicken dann auf "Anmelden" (2).

Sie verfügen noch nicht über Zugangsdaten? Nähere Informationen zur Registrierung finden Sie auf **Seite 2**.

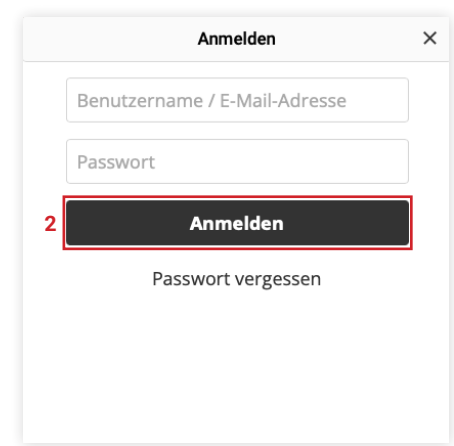

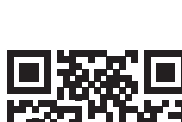

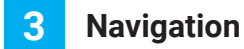

Sobald Sie sich erfolgreich eingeloggt haben, klicken Sie auf die Titelseite und die von Ihnen gewünschte Ausgabe öffnet sich automatisch.

Über die Pfeile am rechten und linken (1) Bildschirmrand blättern Sie wie bei der Papierausgabe von Seite zu Seite.

Wenn Sie oben in der Leiste das Drop-Down-Menü öffnen (2), können Sie direkt zum gewünschten Zeitungsteil wechseln, z. B. Sport.

Am unteren Bildrand befindet sich eine Inhaltslaufleiste, die Ihnen die verkleinerten Seiten in der Vorschau anzeigt. Durch Ziehen und Loslassen können Sie direkt auf Ihre Lieblingsseite gelangen. (3)

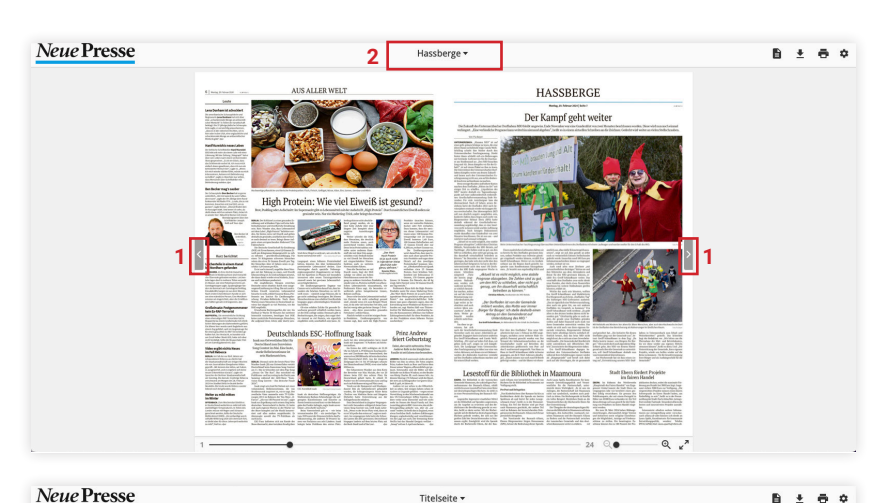

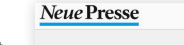

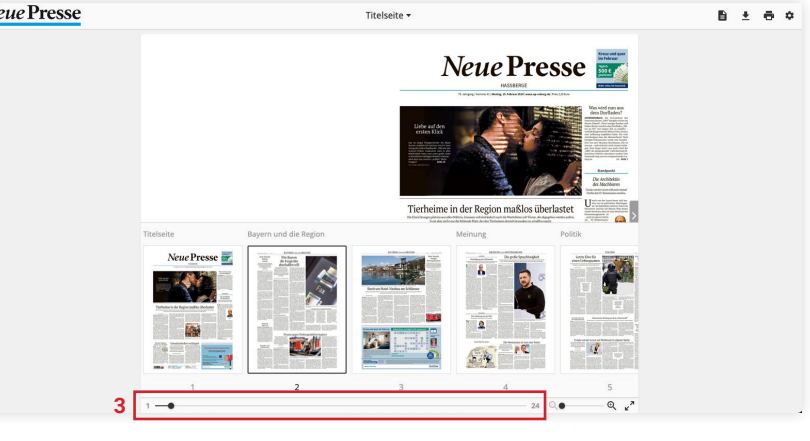

#### **4 Speichern, lesen und mehr**

Nutzen Sie die Leiste mit der Lupe (4), wenn Sie eine Seite vergrößern oder verkleinern möchten.

Wenn Sie zwischen Einzel- und Doppelseiten-Ansicht wechseln möchten, wählen Sie das Seiten-Symbol. (5)

Wenn Sie die gesamte Zeitung oder einzelne Seiten auf Ihrem Endgerät speichern möchten, klicken Sie auf das Download-Symbol (6).

Mit Klick auf den Drucker können Sie eine Seite ausdrucken. (7)

Alle weiteren Einstellungen finden Sie auf dem Zahnrad. (8)

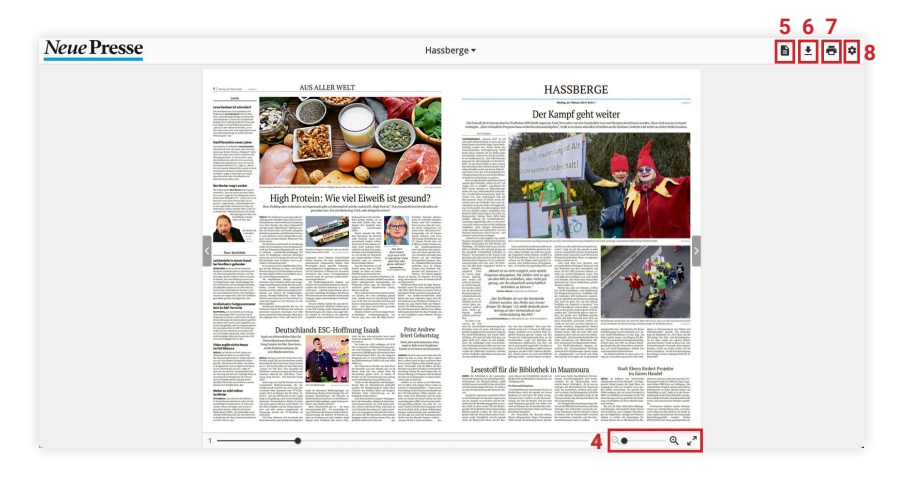

## **1 Anmelden**

Entdecken Sie jetzt unser großes Zeitungsarchiv.

Besuchen Sie **np-coburg.de**, klicken Sie auf "Menü" und wählen Sie unter dem Punkt "Service" das Zeitungsarchiv. (1)

Anschließend können Sie sich mit Ihren E-Paper-Zugangsdaten anmelden. (2)

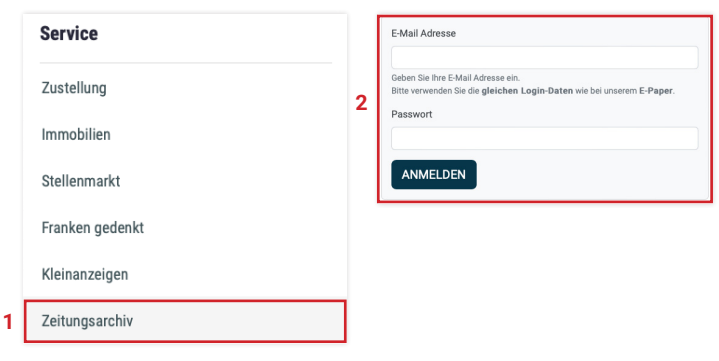

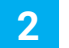

## **Archivsuche**

In der Archivsuche können Sie vergangene Ausgaben nach bestimmten Schlagwörtern durchsuchen.

Tippen Sie hierfür Ihren Suchbegriff in die Leiste ein und klicken Sie auf "SUCHEN". (3)

Rechts können Sie den Zeitraum für die Suche eingrenzen (4) sowie nach verschiedenen Kategorien filtern. (5)

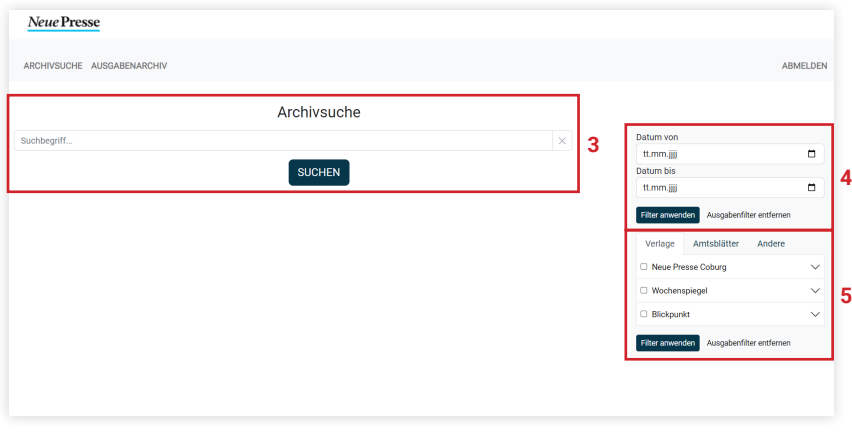

#### **3 Ausgabenarchiv**

Klicken Sie auf "Ausgabenarchiv". (6)

Hier können Sie wahlweise nach der Ausgabe eines bestimmten Erscheintages suchen oder alle Ausgaben eines Jahres monatsweise auflisten lassen. (7)

Auch hier können Sie die Suche nach verschiedenen Kategorien filtern. (8)

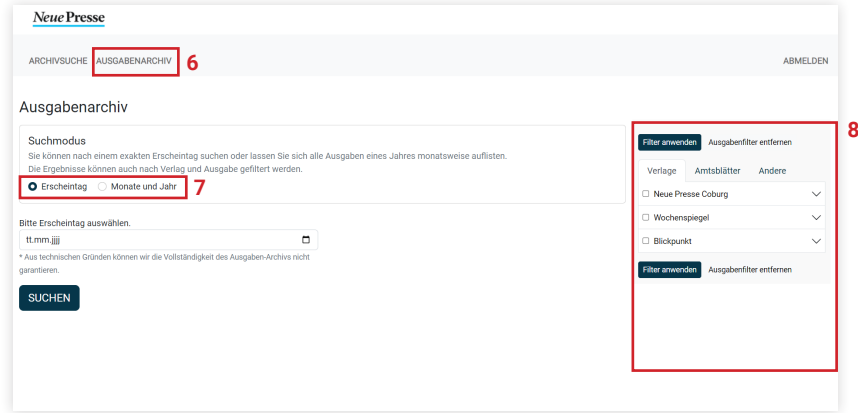